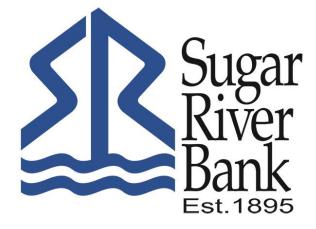

# REMOTE DEPOSIT ANYWHERE SELF-ENROLLMENT & USER GUIDE

## Self-Enroll in RDA

#### Self-Enrollment through SRB Mobile Banking App

• Download or navigate to the SRB Mobile Banking App on your mobile device

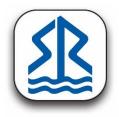

• Enter your 4-digit passcode to log in

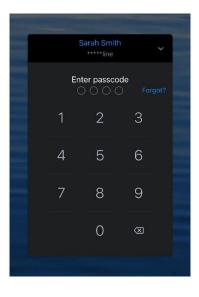

• Tap *Deposit* from the **Quick Actions** 

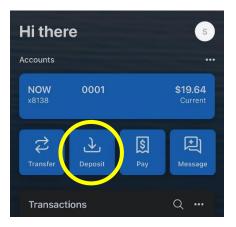

- Select which accounts you would like to enroll in Remote Deposit Anywhere (RDA)
- Tap Enroll

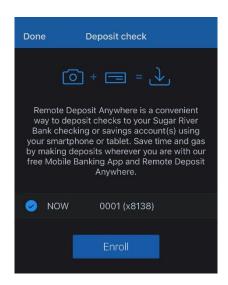

- The following screen will appear. The accounts you enrolled in RDA will need to be approved by a Sugar River Bank representative before deposits can be made.
- Tap *OK*

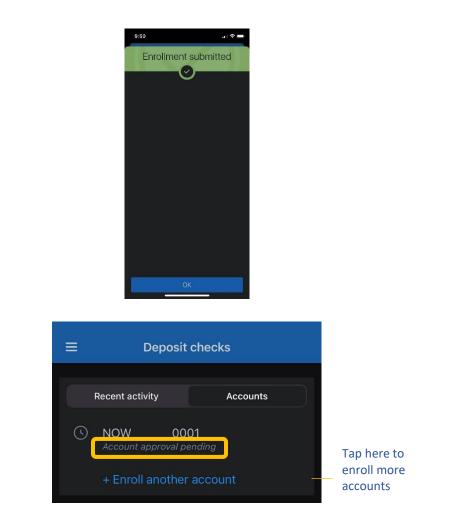

• Once your RDA enrollment is approved, a notification will be sent to your e-mail as well as your Messages in your online/ mobile banking confirming approval

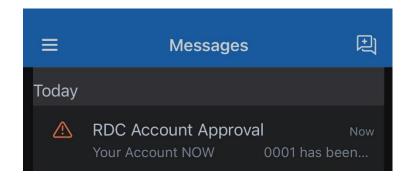

Self-Enrollment is now complete and RDA is now accessible for the selected accounts.

### Remote Deposit Anywhere

#### Submitting a Mobile Deposit

- Navigate to your SRB Mobile App and log in
- Tap *Deposit* in **Quick Actions**

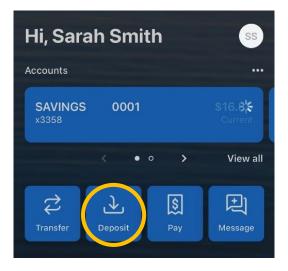

• Enter the check amount and tap *Continue* 

| Cancel    | Deposi   | t check | (      |
|-----------|----------|---------|--------|
| Check amo | unt      | \$      | 150.00 |
| ļ         | Continue |         |        |

- Endorse the back of the check "For Mobile Deposit Only to SRB" along with your signature.
- You will be prompted to take a photo of both the front and back of the check.
- Tap to capture an image.

| Cancel | Check front                                                                                                    | <b>\$</b> (i) |                                  |
|--------|----------------------------------------------------------------------------------------------------|---------------|----------------------------------|
|        | mann 000104   10 Josth Main Breet Darr 8-10-31   Maynorr, Nil 0373 Darr 8-10-31   Manna Strath Shrinh \$150%c   Our hachtad Artu ont % Dollars   Our hachtad Artu ont % Dollars   Manna ************************************ |               |                                  |
| Cancel | Check back                                                                                                    | <b>\$</b> (i) |                                  |
|        | Tap to capture                                                                                                    |               | **<br>di<br>ac<br>bi<br>ar<br>pr |

• Review the amount as well as the images to verify all information is correct

• Click *Submit* 

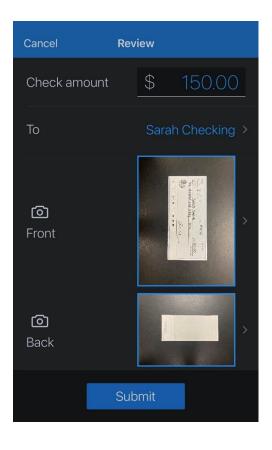

\*\*In this demonstration we did not provide account number on back for privacy and security purposes\*\*

- A screen confirming your submission will appear
- Tap *OK*

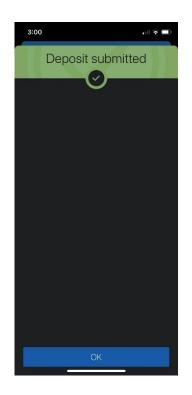

- You will now see the deposit as *Processing*. Allow time for it to change to Accepted.
- Deposits received and accepted BEFORE 4pm EST on a regular business day will be made available after end of day processing.
- Deposits received and accepted AFTER 4pm or on a non-business day will post the next banking day after end of day processing.

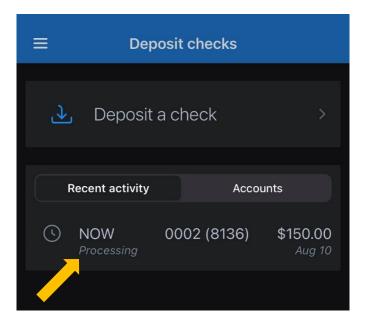

You have successfully completed your Remote Deposit!